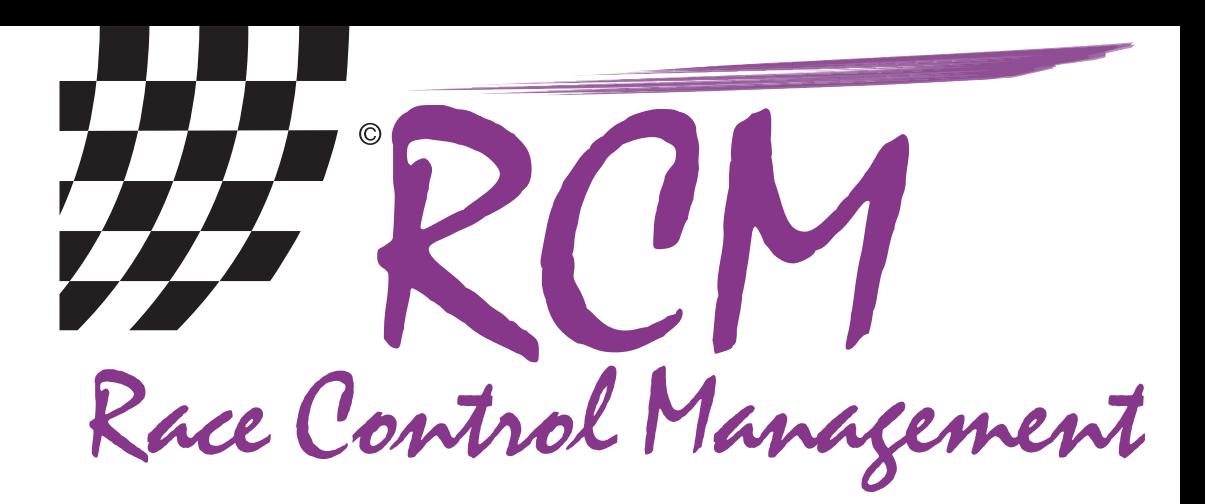

# **Benutzerhandbuch** RCM Signal

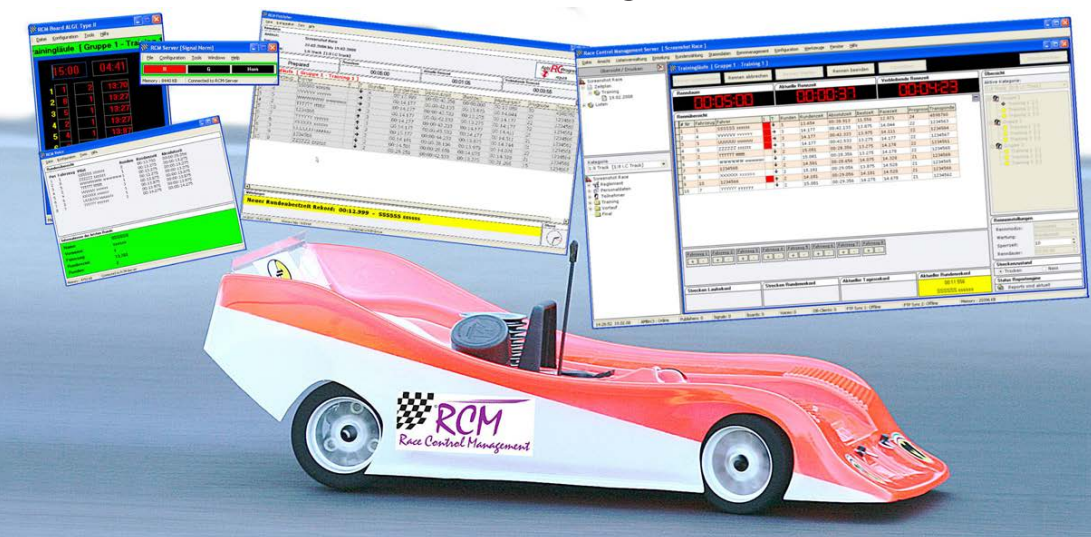

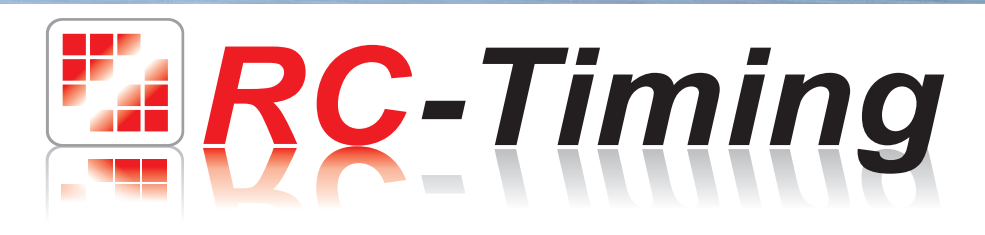

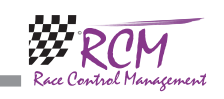

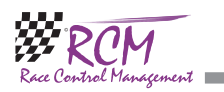

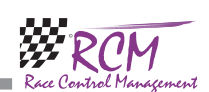

## 9.2 Über RCM

**Contract Contract** 

Hier finden Sie Versionsnummer von RCM Signal, welches Sie benutzen.

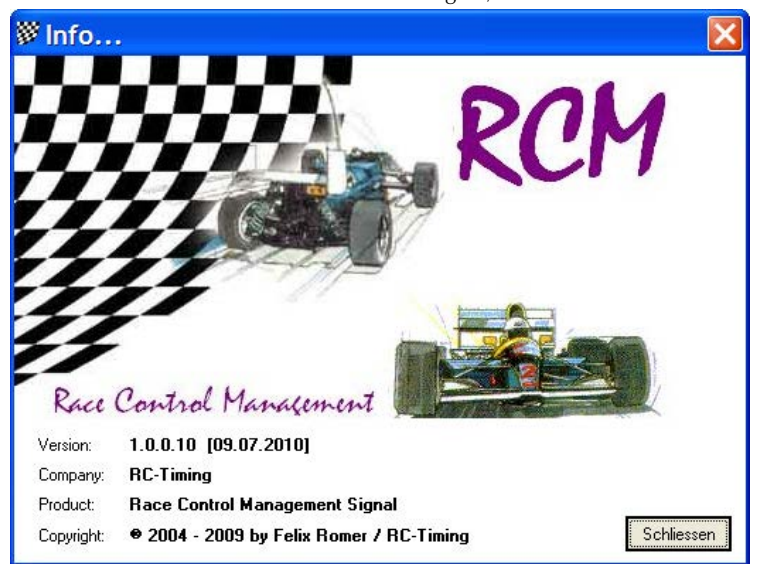

# 10 Schlussbemerkungen

Wir wünschen Ihnen mit RCM Signal viel Spaß! Bei Fragen oder Problemen können Sie sich gerne an uns wenden. Bitte schreiben Sie uns eine E-Mail unter support@rcp.ch. Vergessen Sie nicht die Angaben zur RCM-Version, damit ist ein korrektes Bearbeiten Ihrer Anfrage ohne Rückfragen möglich. Sollten Sie uns nicht als Kontaktperson bekannt sein, erlauben wir uns, Sie nach der Vertragsnummer zu fragen. Wir bitten Sie, diese also bereitzuhalten.

RC-Timing Felix Romer Talackerstrasse 45 CH-8156 Oberhasli

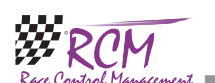

# Benutzerhandbuch RCM Signal Version 2.0.1.1

# Inhalt

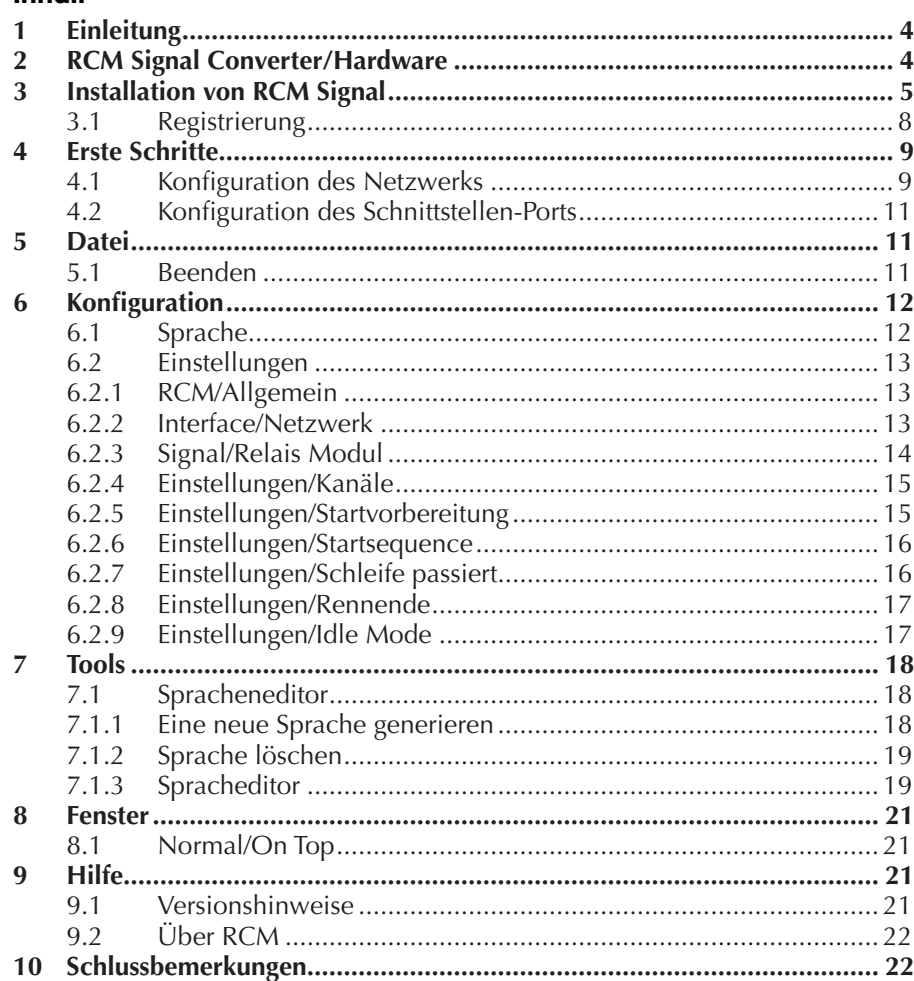

Das beschriebene Programm in diesem Dokument basiert auf dem Lizenzvertrag und dessen Bedingungen. Das Programm darf nur mit der Bewilligung seitens RC-Timing, Schweiz gebraucht und kopiert werden. Alle Rechte sind reserviert. Kein Teil dieses Dokumentes oder des Programms darf reproduziert werden und für andere Zwecke ohne schriftliche Einwilligung seitens RC-Timing benutzt werden.

Copyright 2005 - 2014 RC-Timing Oberhasli, Schweiz Alle Rechte vorbehalten.

**ERC-Timing** 

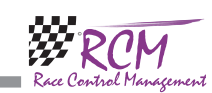

# 1 Einleitung

RCM Signal steuert Signallampen und hörbare Signalquellen.

Sie können RCM Signal verwenden, wenn Sie eine 8fach-Relaiskarte von Conrad Electronic gekauft haben. Die Benutzung von RCM Signal erfolgt in Verbindung mit der Software RCM Ultimate und anderen Produkten von RC-Timing wie RCM Advanced oder RCM Professional.

Im Folgenden wird nur auf RCM Ultimate eingegangen, die Benutzung mit anderen RCM-Programmen erfolgt analog den Beschreibungen zu RCM Ultimate.

# 2 RCM Signal Converter/Hardware

RCM Signal verwendet entweder die 8fach-Ralaiskarte von Conrad Electronic (Best.-Nr. 19 77 30 - 62. Den Anschluss an den PC beschreibt das Handbuch der Karte. Achten Sie aber in jedem Fall darauf, dass die Jumper JP2 und JP3 auf RS232- Modus stehen. JP1 muss auf 1-2 stehen, da RCM Signal nur die Ansteuerung einer Karte erlaubt.

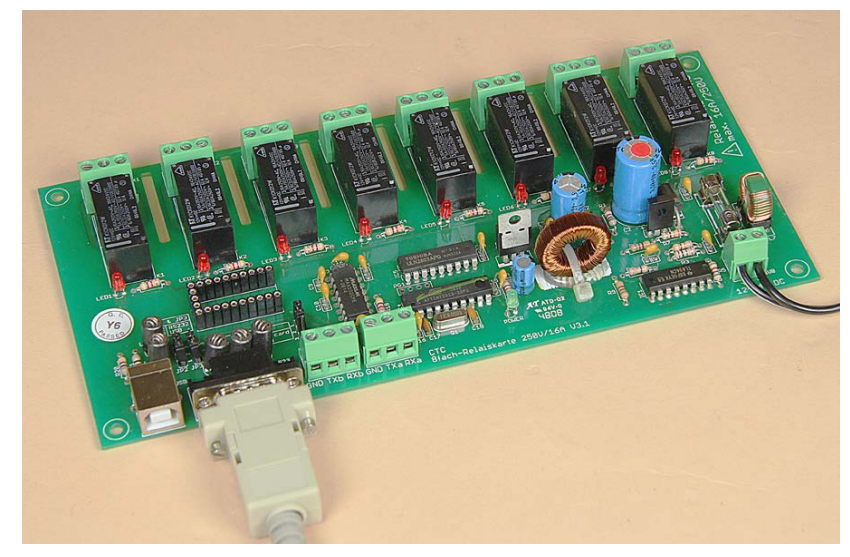

Weiter kann RCM Signal die Relaiskarte Devantech 8 Kanal Ethernet Relais Modul 16A ETH-RLY16 ansteuern. Bezüglich der Einstellungen dieser Karte beachten Sie bitte das Handbuch, welches Sie mit der Karte bekommen.

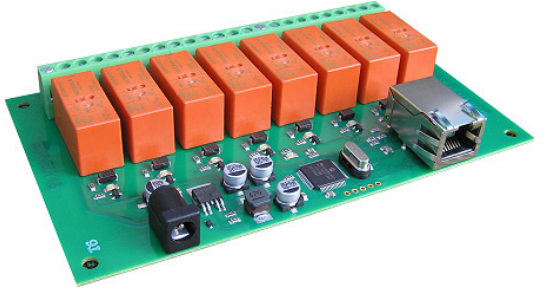

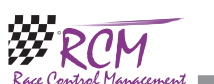

RCM Signal Benutzerhandbuch (Version 2.0.1.1)

# 8 Fenster

# 8.1 Normal/On Top

Im Menü Fenster finden Sie eine Wechselfunktion, mit der Sie das Fenster von RCM Signal auf dem Desktop immer im Vordergrund oder normal erscheinen lassen. Wenn Sie On Top anklicken, wird RCM Signal immer im Vordergrund angezeigt, stellt sich also über alle anderen Programme. Bei Normal verhält sich das Fenster von RCM Signal wie alle anderen Programmfenster, kann also auch hinter anderen Fenstern verschwinden.

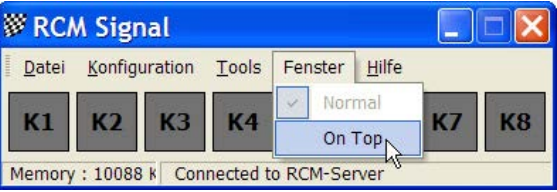

# 9 Hilfe

## 9.1 Versionshinweise

Die Versionshinweise enthalten die gesamte Entwicklungsgeschichte des RCM Signal. Diese beginnen mit dem Erstellungsdatum. Die einzelnen Punkte sind jeweils wie folgt gekennzeichnet: [M] steht für Modifikationen, [B] für Fehlerbehebung und [F] für neue Funktionen.

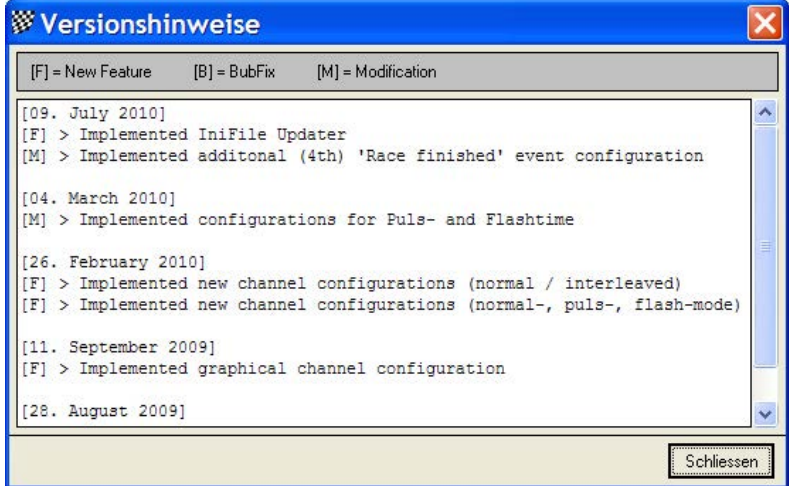

Wenn Sie eine neue Version erhalten, informieren Sie sich zunächst in den Versionshinweisen über die Neuigkeiten, die Ihnen RCM Signal zu bieten hat.

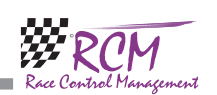

**LRC-Timing** 

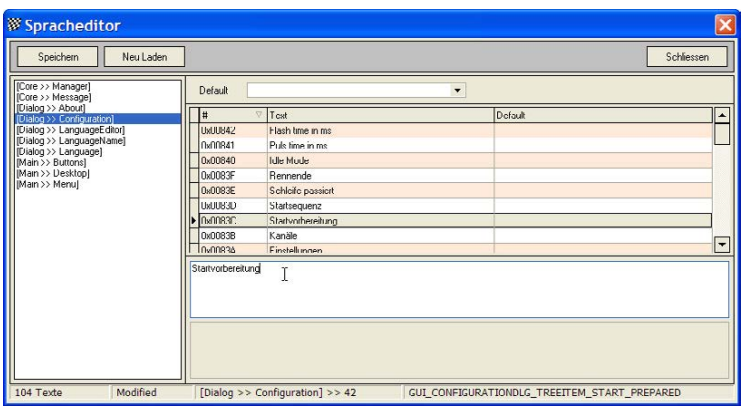

Als zusätzliche Hilfe für die Übersetzung können Sie sich einen Default-Text anzeigen lassen. Stellen Sie dazu oben in der rechten Spalte als Default die Sprache ein, aus der Sie am besten übersetzen wollen. Bitte beachten Sie, dass eine Änderung der Default-Sprache erst dann wirksam bzw. angezeigt wird, wenn Sie in der linken Spalte einen neuen Menüpunkt markieren.

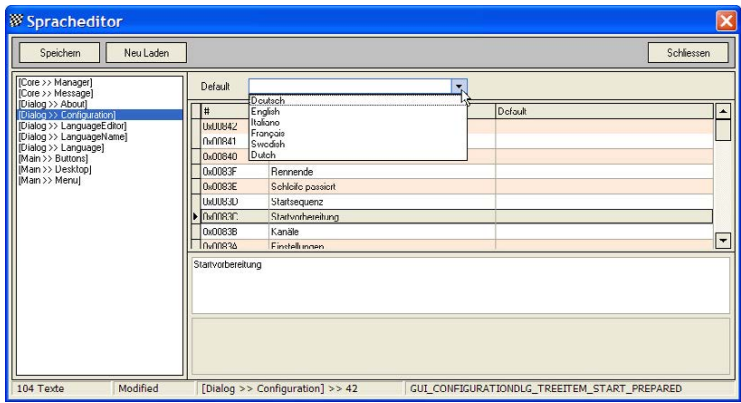

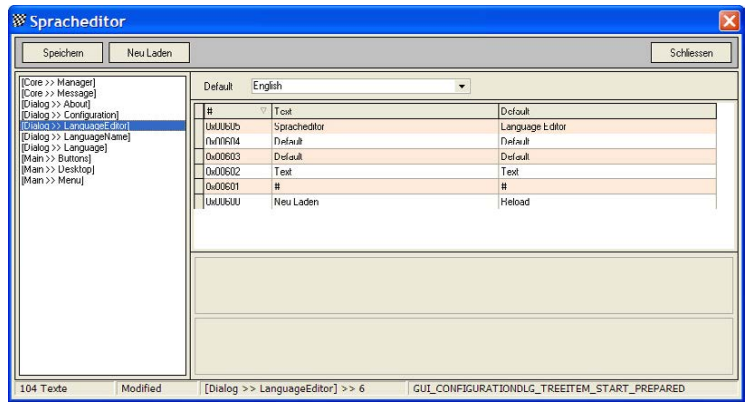

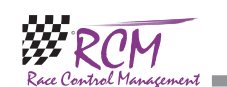

#### RCM Signal Benutzerhandbuch (Version 2.0.1.1)

# 3 Installation von RCM Signal

RCM Signal wird als ausführbare Setup-Datei als Vollversion oder als Update-Version geliefert. Venn Sie RCM Signal zum ersten Mal installieren, müssen Sie die Vollversion installieren. Wenn sich RCM Signal schon auf Ihrem Computer befindet, installieren Sie bitte nur die Update-Version. Um die Installation zu beginnen, führen Sie diese Datei aus (Doppelklick im Explorer auf den Dateinamen wie "RCM.Signal (v1.0.0.10-F)" oder über Start/Ausführen).

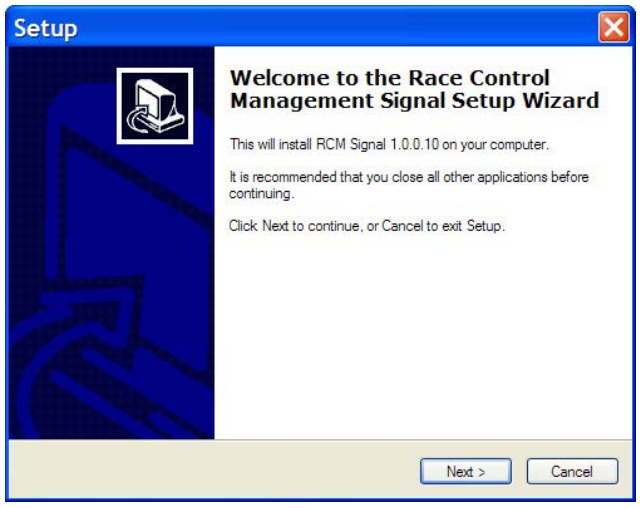

Bevor Sie eine Update-Installation ausführen, empfehlen wir Ihnen ein Backup des gesamten RCM Signal Ordners zu erstellen und den bestehenden Ordner und auch Teile daraus nicht löschen. Bitte beachten Sie, dass die Updates häufig neuer sind als die Vollversionen. Wenn Sie zum ersten Mal RCM Signal installieren, sollten Sie deshalb direkt danach das neueste Update installieren.

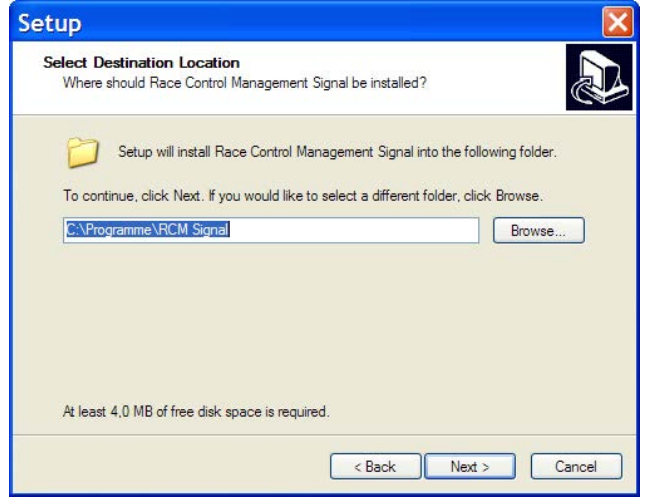

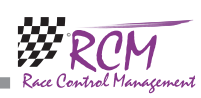

Nach dem Begrüßungsbildschirm (hier klicken Sie bitte auf Next) folgt die Abfrage nach dem Speicherort. Dieser ist bevorzugt "C:\Programme\RCM Signal" oder "C:\ RC-Timing\RCM Signal". Den Ordner "Programme" sollten sie auf gar keinen Fall verwenden, wenn Sie Windwos Vista, Windows 7 oder höher benutzen. Installieren Sie das Programm in einen anderen Ordner wie "C:\RC-Timing\RCM Signal". Aufgrund der Verwaltung der Benutzerrechte in diesen Windows-Versionen arbeitet das Programm nicht richtig, wenn es in "C:\Programme" installiert wird.

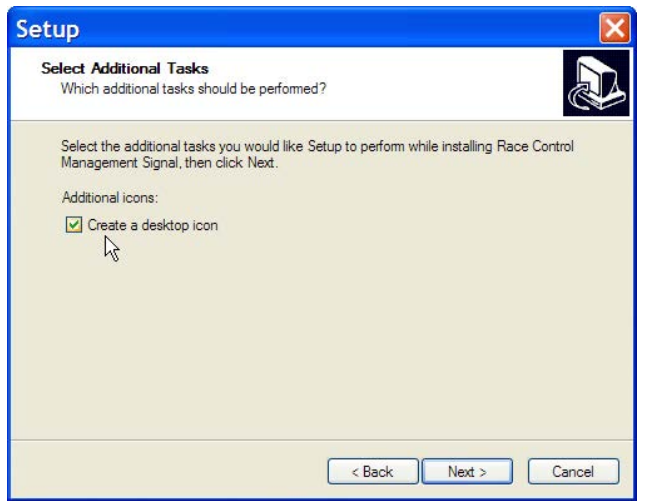

Danach klicken Sie auf Next und im nächsten Fenster können Sie anklicken, ob das Installationsprogramm ein Icon für den Start auf den Desktop legt.

Im nächsten Fenster wird Ihnen nochmal eine Zusammenfassung gezeigt, welche Funktionen das Installationsprogramm ausführen wird.

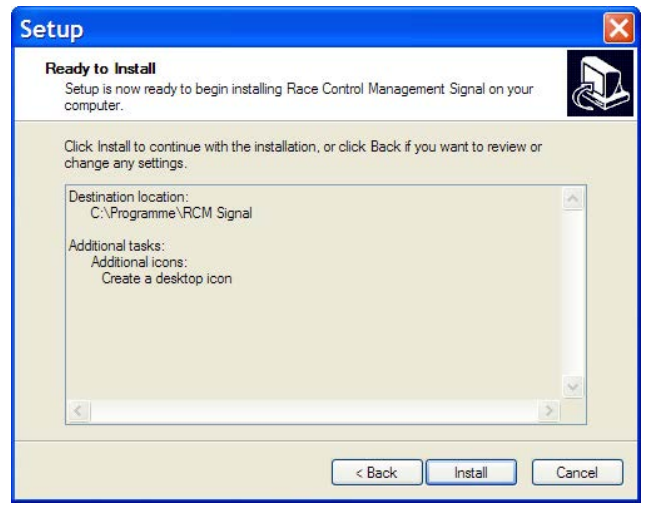

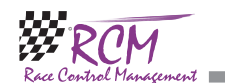

#### 7.1.2 Sprache löschen

Unter Konfiguration Sprache können Sie eine Sprache auch löschen. Ausgenommen hiervon sind Deutsch, Englisch, Italienisch und Französisch. Markieren Sie dazu die Sprache, die Sie löschen wollen, und klicken Sie oben auf das Kästchen mit dem Kreuz.

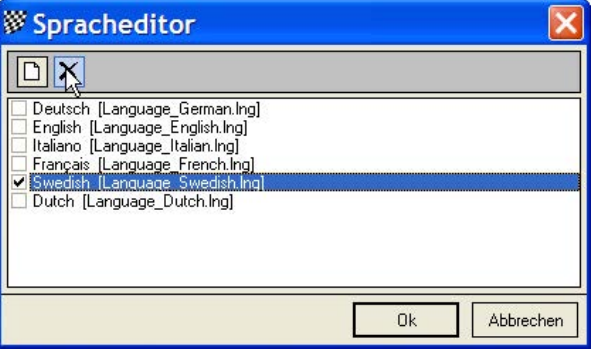

Danach folgt noch eine Sicherheitsabfrage, ob Sie die Sprache wirklich löschen wollen. Wenn Sie diese mit Ok bestätigen, wird die Sprachdatei gelöscht. Bitte beachten Sie: Es ist ungefähr 5 Stunden Arbeit, eine Übersetzung zu erstellen. Bitte löschen Sie daher Sprachdateien nur mit Vorsicht.

#### 7.1.3 Spracheditor

RC-Timing und die RCM-Entwicklungsabteilung würde gerne Ihre Übersetzungen in künftige Entwicklungen einfließen lassen. So bitte schicken Sie uns Ihre übersetzten Sprachdateien. Bevor Sie sich an die Arbeit machen, sollten Sie auch den Download-Bereich auf unserer Website nach eventuell zwischenzeitlich vorhandenen Übersetzungen kontrollieren.

Um eine gemäß dieser Anleitung erstellte neue Sprache vollständig zu übersetzen, muss diese unter Konfiguration/Sprache eingestellt sein. Dann rufen Sie den Spracheditor auf (unter Tools&Spracheditor).

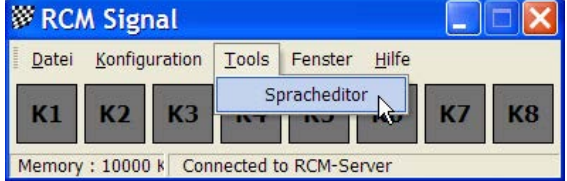

Der Spracheditor beinhaltet auf der linken Seite eine Menüstruktur der verschiedenen Fenster des Programms. Wenn Sie hier einen Punkt auswählen, werden auf der rechten Seite die entsprechenden Texte angezeigt. Um einen Text zu verändern beziehungsweise zu übersetzen, markieren Sie in der rechten Spalte den gewünschten Text. Die erscheint dann unten in einem Feld und kann hier verändert werden. Bitte beachten Sie, dass Sie die Eingabe nicht mit einem Enter abschließen, das würde als Steuerzeichen in das Textfeld mit übernommen. Also nur den Text ändern. Jede Änderung wird automatisch oben in die markierte Zeile übernommen. Bitte speichern Sie (mit Save oben links) bevor Sie in der linken Spalte einen neuen Menüpunkt markieren.

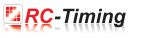

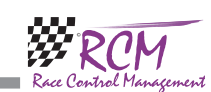

# 7 Tools

**COL** 

# 7.1 Spracheneditor

#### 7.1.1 Eine neue Sprache generieren

Wie alle RCM-Programme, können auch bei RCM Signal alle Menübefehle in eine andere Sprache übersetzt werden.

Um eine neue Sprache für RCM Signal zu erzeugen, gehen Sie auf Konfiguration/ Sprache, stellen als Sprache Englisch ein und klicken dann auf das Kästchen oben links.

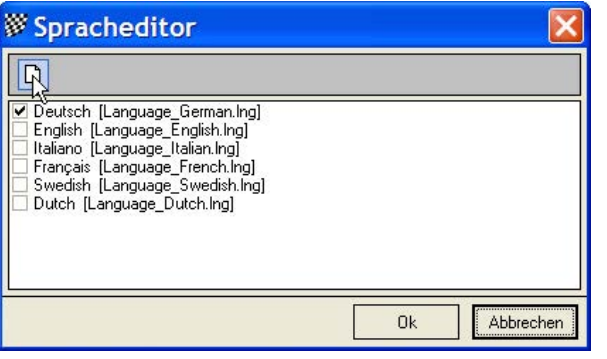

Es öffnet sich ein Fenster "New Resourcefile". Geben Sie den Namen der Sprache in der lokalen Sprache an. Beim Dateinamen sollten Sie die Sprache Englisch (hinter Language\_) bezeichnen. Bestätigen Sie die Einstellungen mit Ok. Die Sprache ist nun in der Auswahl enthalten. RCM legt eine neue Sprache als Kopie der englischen Sprache an. Sie können nun alle Texte dieser Sprache in die gewünschte Sprache übersetzen.

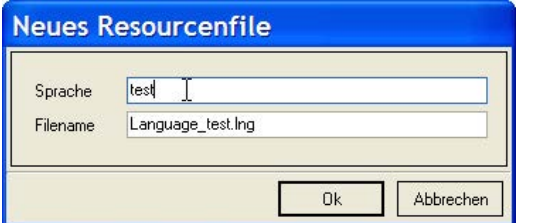

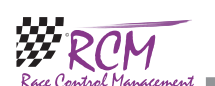

Dann können Sie durch Anklicken von Install die Installation beginnen.

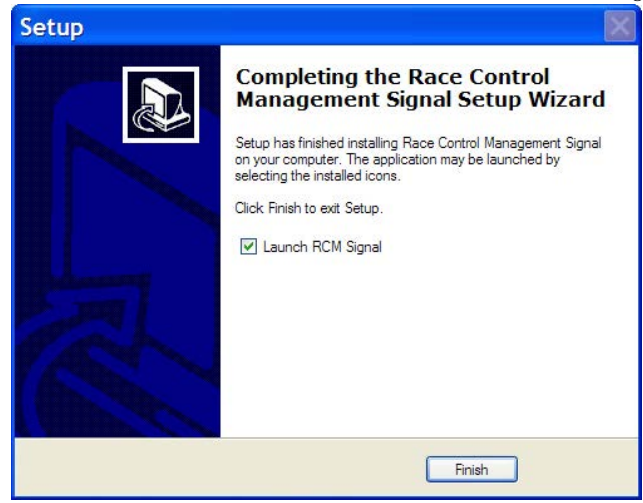

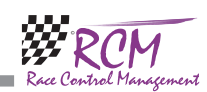

#### 3.1 Registrierung

Um die Software freizuschalten, sind Vertragsnummer, Serieller Code und Zugriffs Code notwendig. Diese Informationen erhalten Sie beim Kauf der Software. Wenn RCM Signal das erste Mal gestartet wird, müssen Sie diese Informationen direkt nach dem Starten des Programms eingeben.

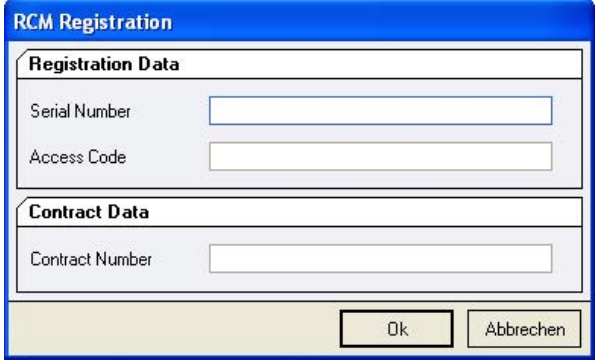

Direkt nach der Installation rufen Sie das Programm zum ersten Mal auf und ändern die eingestellte Sprache (Englisch ist vorgegeben). Dazu gehen Sie auf Configuration/Language.

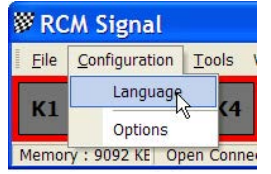

In dem folgenden Fenster wählen Sie Deutsch aus. Danach sind alle Menübefehle von RCM Signal in Deutsch.

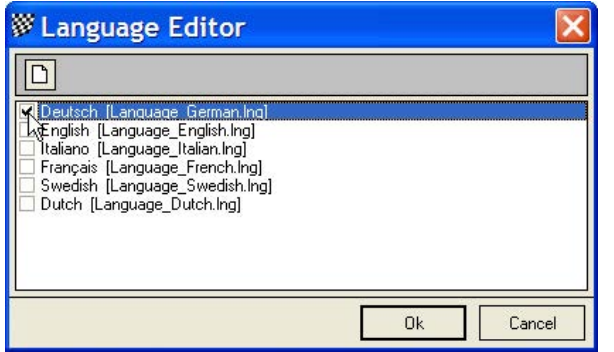

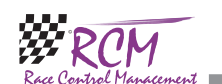

#### RCM Signal Benutzerhandbuch (Version 2.0.1.1)

#### 6.2.8 Einstellungen/Rennende

Die Einstellungen für das Rennende werden hier vorgenommen.

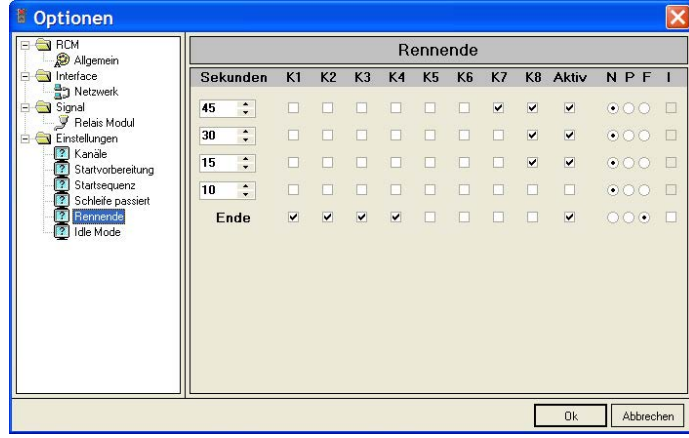

Für 5 verschiedene Bedingungen kann die Funktion eingestellt werden. In der linken Spalte stehen die Zeiten vor dem Ende, bei denen die jeweilige Funktion ausgeführt wird. Unter den Kanälen K1 bis K8 werden die jeweiligen Lampen aktiviert, die ein- oder ausgeschaltet werden.

Die Spalte Aktiv muss aktiviert sein, damit der Befehl ausgeführt wird. Die Spalten N, P und F bedeuten:

- N = normales Dauerlicht
- P = Kurzes Aufblinken
- F = Wiederholtes Aufblinken

Die Spalte I ist nur aktiv, wenn P oder F aktiviert ist. Wird I aktiviert, erfolgt die Ausgabe dieses Befehls "verschachtelt". Das bedeutet, dass der vorherige Befehl weiter besteht, die eingestellten Lampen/Kanäle bleiben weiterhin an bzw. aus, das hier definierte Blinken erfolgt zusätzlich.

#### 6.2.9 Einstellungen/Idle Mode

Here können die Signale eingestellt werden, die angezeigt werden, wenn kein Rennen läuft.

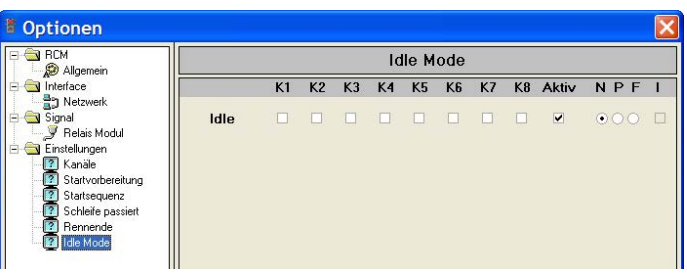

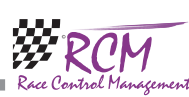

weiter besteht, die eingestellten Lampen/Kanäle bleiben weiterhin an bzw. aus, das hier definierte Blinken erfolgt zusätzlich.

#### 6.2.6 Einstellungen/Startsequence

Die Signale für die direkte Startsequenz werden hier eingestellt.

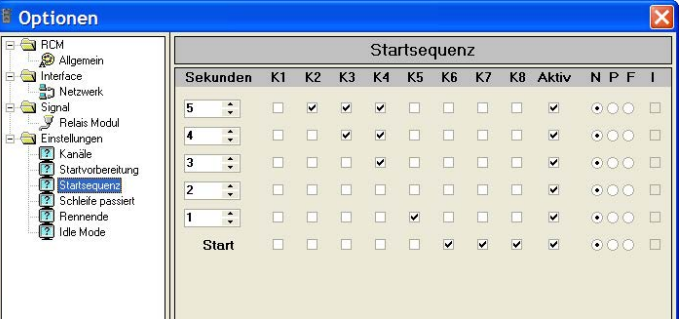

Für 5 verschiedene Bedingungen kann die Funktion eingestellt werden. In der linken Spalte stehen die Zeiten vor dem Start, bei denen die jeweilige Funktion ausgeführt wird. Unter den Kanälen K1 bis K8 werden die jeweiligen Lampen aktiviert, die ein- oder ausgeschaltet werden.

Die Spalte Aktiv muss aktiviert sein, damit der Befehl ausgeführt wird. Die Spalten N, P und F bedeuten:

N = normales Dauerlicht

P = Kurzes Aufblinken

F = Wiederholtes Aufblinken

Die Spalte I ist nur aktiv, wenn P oder F aktiviert ist. Wird I aktiviert, erfolgt die Ausgabe dieses Befehls "verschachtelt". Das bedeutet, dass der vorherige Befehl weiter besteht, die eingestellten Lampen/Kanäle bleiben weiterhin an bzw. aus, das hier definierte Blinken erfolgt zusätzlich.

#### 6.2.7 Einstellungen/Schleife passiert

Hier kann definiert werden, ob ein Signal erfolgt, wenn ein Fahrzeug die Schleife passiert. Hier sollte immer ein einmaliges Blinken (Spalte "P" eingestellt werden mit aktiviertem "I", damit die sonstigen Signale nicht verändert werden.

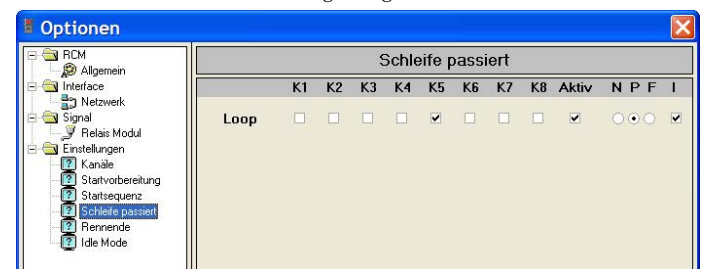

# 4 Erste Schritte

# 4.1 Konfiguration des Netzwerks

Die Zeitnahme-Software von RC-Timing (RCM Ultimate, RCM Professional, RCM Advanced, RCM Beginners und RCM Kart) ist mit einem Service-Discovery-Manager ausgerüstet, der eine automatische Verbindung der Zubehörprogramme wie RCM Signal, RCM Voice und anderen ermöglicht.

Zuerst allerdings müssen Sie in der Zeitnahmesoftware das Interface aktivieren. Gehen Sie also im Programm RCM Ultimate (bzw. einem der anderen Programme, mit denen RCM Signal zusammenarbeitet) auf Konfiguration und dann Schnittstellen. Nun gehen Sie in der linken Spalte auf Signal. Bitte beachten Sie, dass in der rechten Spalte oben die Funktion "Signal Interface aktiviert" mit einem Häkchen versehen ist. Wenn nicht, klicken Sie diese Funktion an und speichern. Abhängig von der Anzahl der Signal-Programme, die Sie in Ihrem Netzwerk installieren, muss auch die Anzahl der Verbindungen hoch genug gewählt werden. Nun können Sie RCM Signal starten und das Programm wird sich automatisch mit dem Zeitnahmeprogramm verbinden. In der Fußzeile steht der Hinweis: "Connected to RCM Signal Interface".

Sollte das nicht der Fall sein und in der Fußzeile "Connection Timeout !!!" stehen, heißt das, dass RCM Signal nicht mit RCM Ultimate verbunden ist. Der Balken unterhalb der Zeitanzeigen ist rot. Dann müssen Sie die IP-Adresse des Servers einstellen.

Gehen Sie also im Programm RCM Ultimate (bzw. einem der anderen Programme, mit denen RCM Signal zusammenarbeitet) nochmal auf Konfiguration und dann Schnittstellen.

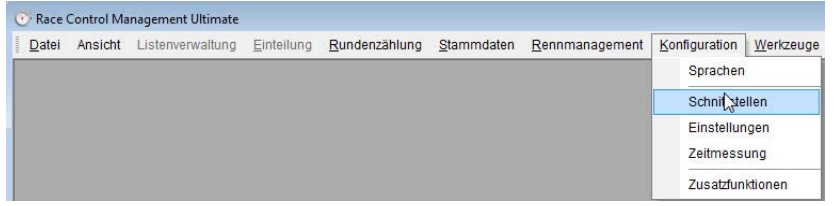

#### Nun gehen Sie in der linken Spalte auf Signal.

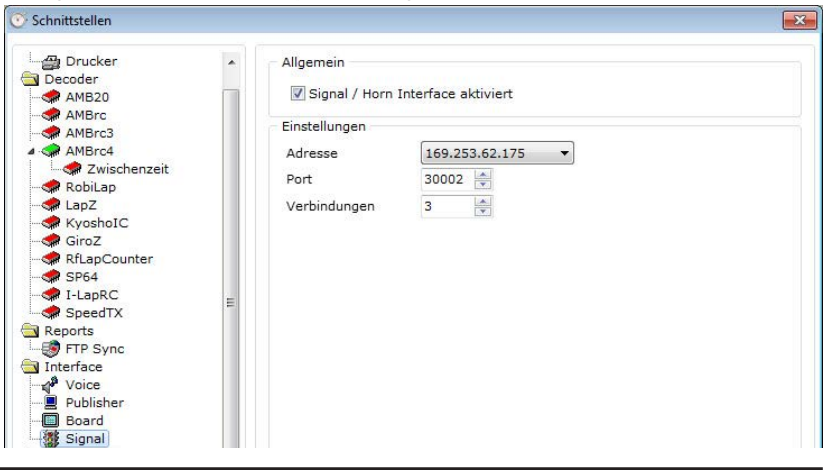

**ERC-Timing** 

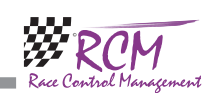

Die hier stehende IP-Adresse muss nun in RCM Signal eingegeben werden. Dazu wählen Sie im Menü Konfiguration/Einstellungen.

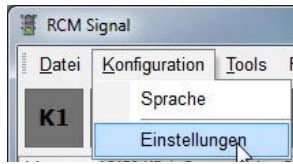

Im nun erscheinenden Fenster wählen Sie auf der linken Spalte Netzwerk aus.

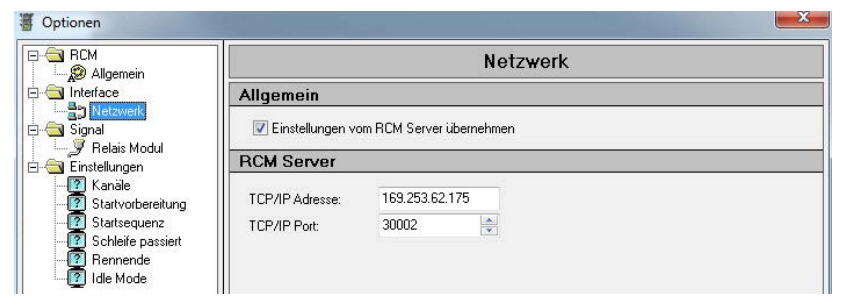

Jetzt tragen Sie rechts bei TCP/IP Adresse die Adresse ein, die Sie beim RCM Ultimate gefunden haben. Den Wert bei TCP/IP Port belassen Sie bei 30002. Nur mit dieser Port-Nummer findet RCM Signal die notwendigen Informationen. Nach der Bestätigung mit Ok wird unten in der Fußzeile "Connected to RCM-Signal Interface" angezeigt und der rote Balken im RCM Signal-Fensters wird weiß. Bitte berücksichtigen Sie, dass RCM Signal ein paar Sekunden benötigen kann, bis es die Verbindung zu RCM Ultimate hergestellt hat. In RCM Ultimate erscheint dann in der Fußzeile die Nachricht "Signals: 1".

Sollte RCM Signal keine Verbindung zu RCM Ultimate herstellen können, arbeitet vermutlich Ihr Netzwerk nicht richtig. Um das festzustellen, öffnen Sie unter Start/ Alle Programme/Zubehör die Eingabeaufforderung. Hier geben Sie ein PING <ipadresse> also zum Beispiel PING 255.255.255.158

Erhalten Sie die Meldung "Zeitüberschreitung der Anforderung", arbeitet Ihr Netzwerk nicht richtig und Sie sollten es in Ordnung bringen.

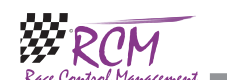

## 6.2.4 Einstellungen/Kanäle

Hier wird die Farbe der Anzeige pro Kanal in RCM Signal definiert. Zusätzlich können die Längen für die Blinkfrequenz und das Aufblitzen der Lampen eingestellt werden.

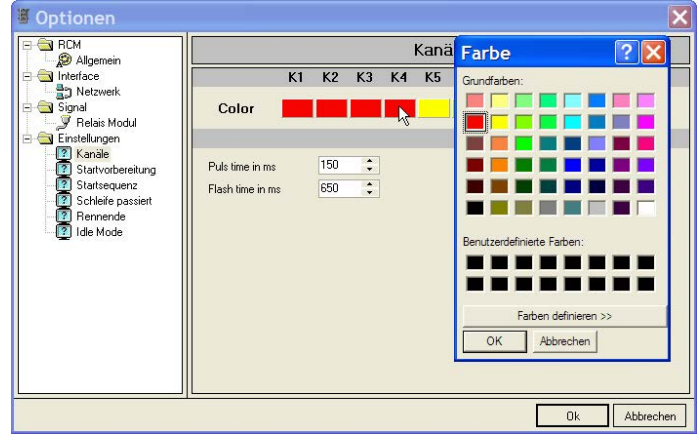

Klicken Sie einfach auf ein Farbfeld unter der Kanalbezeichnung K1 bis K8. Es erscheint eine Farbtabelle, aus der Sie die Farbe auswählen können. Unten im Fenster kann die Zeit für das Aufblitzen (Puls time) und die Blinkfrequenz (Flash-time) in Millisekunden eingegeben werden.

#### 6.2.5 Einstellungen/Startvorbereitung

Die Signale für die Zeit der Startvorbereitung werden hier eingestellt.

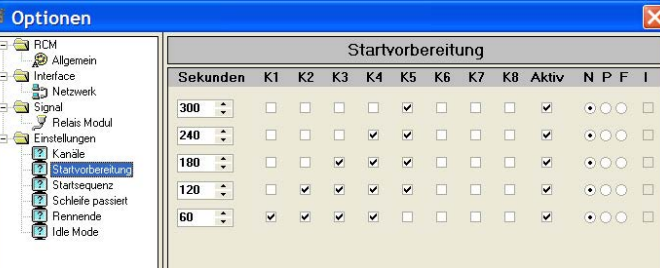

Für 5 verschiedene Bedingungen kann die Funktion eingestellt werden. In der linken Spalte stehen die Zeiten vor dem Start, bei denen die jeweilige Funktion ausgeführt wird. Unter den Kanälen K1 bis K8 werden die jeweiligen Lampen aktiviert, die ein- oder ausgeschaltet werden.

Die Spalte Aktiv muss aktiviert sein, damit der Befehl ausgeführt wird. Die Spalten N, P und F bedeuten:

- $N =$  normales Dauerlicht
- P = Kurzes Aufblinken
- F = Wiederholtes Aufblinken

Die Spalte I ist nur aktiv, wenn P oder F aktiviert ist. Wird I aktiviert, erfolgt die Ausgabe dieses Befehls "verschachtelt". Das bedeutet, dass der vorherige Befehl

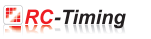

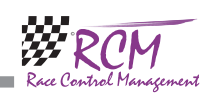

## 6.2.3 Signal/Relais Modul

Oben wählen Sie die Relaiskarte aus, die Sie verwenden. Unten erfolgt dann bei der Karte von Conrad die Einstellung der Schnittstelle, an der der Signal-Converter angeschlossen ist.

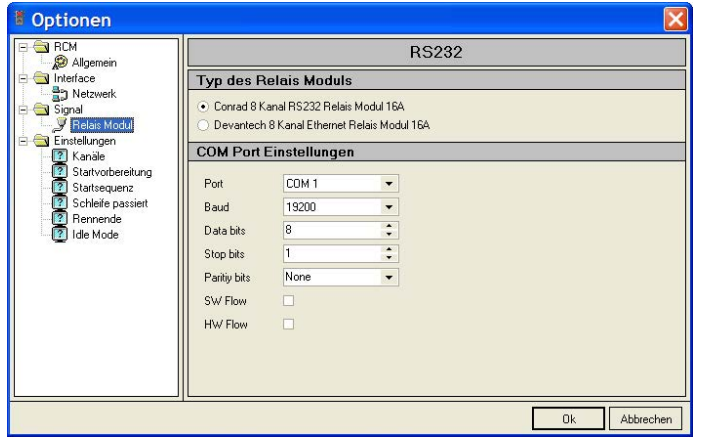

Die Werte für die Schnittstelle dürfen nicht verändert werden. Sie müssen eingestellt

sein auf:<br>Baud 19200 Data bits 8 Stop bits 1 Paritiy bits None SW Flow None

HW Flow None

Wenn Sie das Devanttech-Modul auswählen müssen Sie unten die TCP/IP-Adresse des Moduls eingeben. Verändern Sie nicht die Angabe beim TCP/IP-Port.

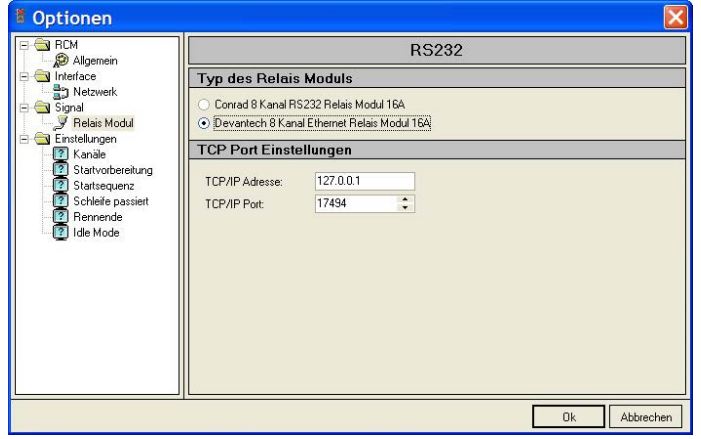

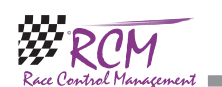

# 4.2 Konfiguration des Schnittstellen-Ports

Je nach verwendetem Signal-Konverter benötigt RCM Signal neben der Netzwerkkonfiguration eine RS232-Schnittstelle. Wenn an Ihrem PC, auf dem RCM-Ultimate läuft, noch eine RS232-Schnittstelle frei ist, können Sie diese verwenden und RCM Signal auf dem gleichen Rechner installieren. Sie können RCM Signal aber auf jedem beliebigen Computer in Ihrem Netzwerk installieren und die Schnittstellen dieses Computers verwenden.

Die Einstellung der Schnittstelle, an der der Signal-Converter angeschlossen ist, erfolgt unter Konfiguration/Einstellungen. Markieren Sie in der linken Spalte RCM Signal/Relais Modul und wählen Sie rechts das Modul und dann unten die Schnittstelle aus.

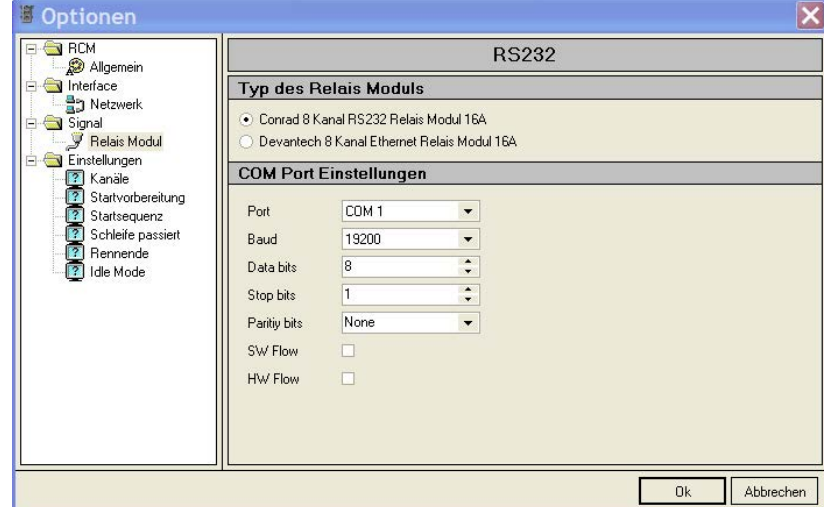

Die Werte für die Schnittstelle dürfen nicht verändert werden. Sie müssen eingestellt sein auf:<br>Baud 19200

Data bits 8 Stop bits 1 Paritiy bits None SW Flow None HW Flow None

# 5 Datei

## 5.1 Beenden

Hiermit beenden Sie das Programm.

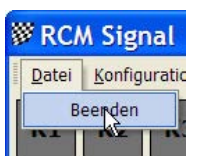

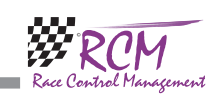

# 6 Konfiguration

#### 6.1 Sprache

Unter Konfiguration/Sprache können Sie die aktuelle Sprache für RCM Signal auswählen.

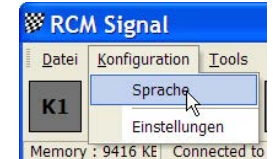

Die momentan vorhandenen Sprachen werden angezeigt und Sie können jeweils eine davon auswählen. Bestätigen Sie Ihre Auswahl mit Ok. Alle Textangaben werden dann sofort angepasst.

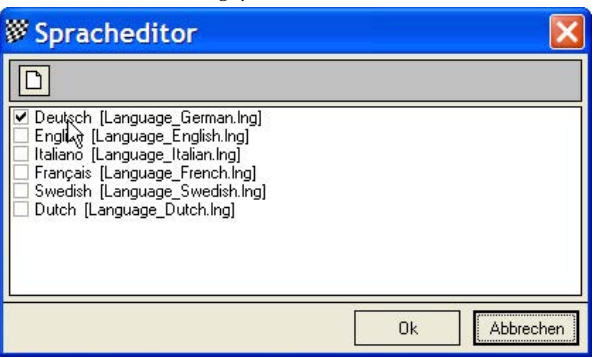

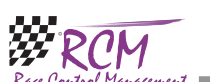

RCM Signal Benutzerhandbuch (Version 2.0.1.1)

## 6.2 Einstellungen

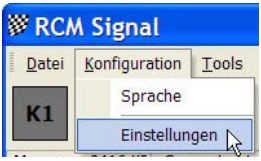

## 6.2.1 RCM/Allgemein

Hier können Sie die Schriftart und Schriftgröße einstellen, die RCM Signal benutzt. Die Angaben für Tabellen werden bei RCM Signal nicht benutzt.

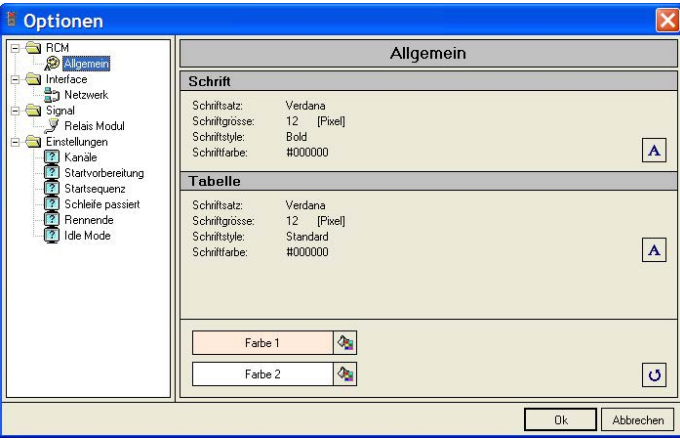

## 6.2.2 Interface/Netzwerk

Hier stellen Sie wie unter "Erste Schritte" beschrieben, die IP-Adresse des Computers ein, auf dem RCM Ultimate läuft. Weiter sollten Sie "Einstellungen vom RCM Ultimate übernehmen" aktivieren.

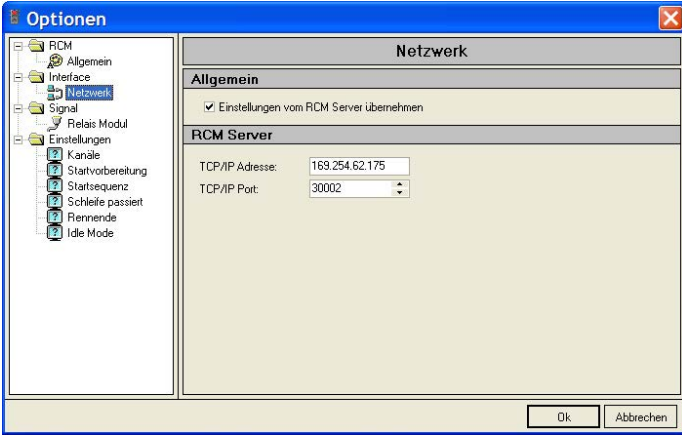